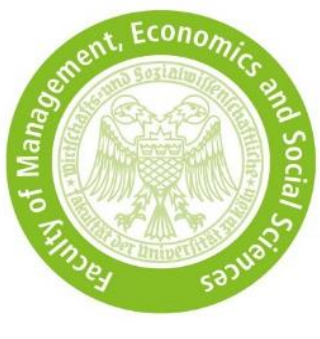

# **Application notes for KLIPS**

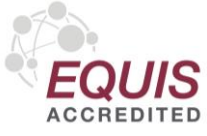

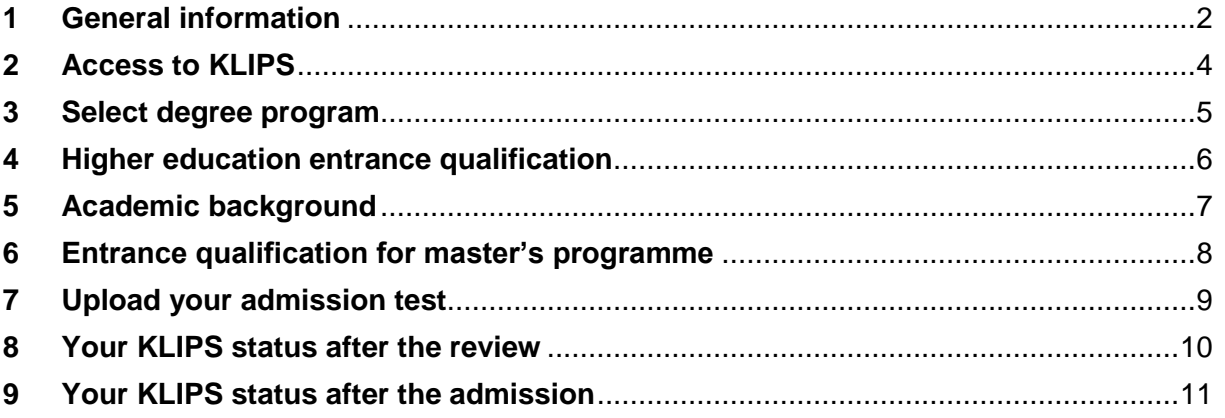

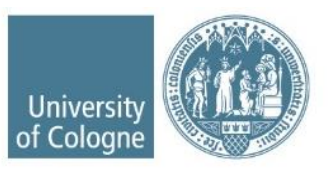

## <span id="page-1-0"></span>**1 General information**

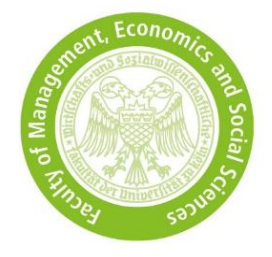

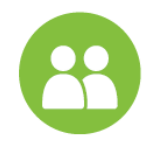

- Students of the UoC use their existing [KLIPS](https://klips2.uni-koeln.de/co/ee/ui/ca2/app/desktop/#/login?$ctx=lang=en) account; external applicants please create a base account.
- Applicants with a **non-German** bachelor's degree must additionally first apply for a preliminary review documentation (VPD) issued by [uni-assist](https://my.uni-assist.de/) and then create an online application in KLIPS. Without the VPD issued for the University of Cologne, the application cannot be accepted.
- Please make sure that your personal details are correct. They must match the details on your identity document and the details on the documents submitted (transcript of records, etc.).

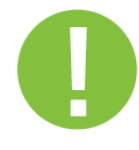

- You can save the application you have started and continue at a later date until the application deadline.
- In KLIPS, **always** use the back button at the bottom right of the screen and not the back button of your browser.
- Start all entries with a capital letter.
- You can only upload PDF documents with a maximum size of 2 MB each.
- If you receive an error message after submitting your application, your application still exists but has not yet been submitted. Please log in and resend your application.
- Checking the [KLIPS status](https://wiso.uni-koeln.de/de/studium/bewerbung/master/bewerbungsportal-klips) is the responsibility of the applicants.

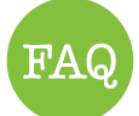

Please inform yourself about our **application and admission procedure** and also use our **FAQ**.

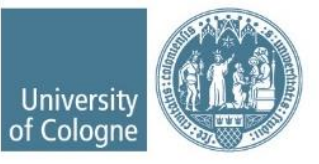

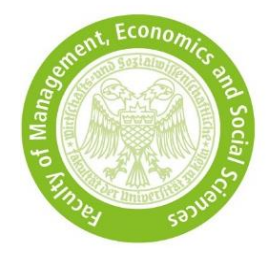

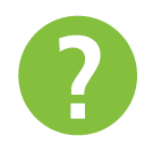

• If your questions are still unanswered or you have technical problems, please use the [contact form](https://wiso.uni-koeln.de/en/studies/service-wiso-faculty/enquiry-wiso-faculty) stating your first and last name, date of birth and your application and applicant number (if available) with the enquiry reason "application and admission".

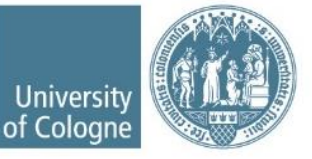

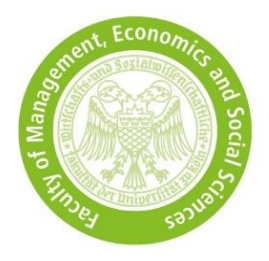

# <span id="page-3-0"></span>**Access to KLIPS**

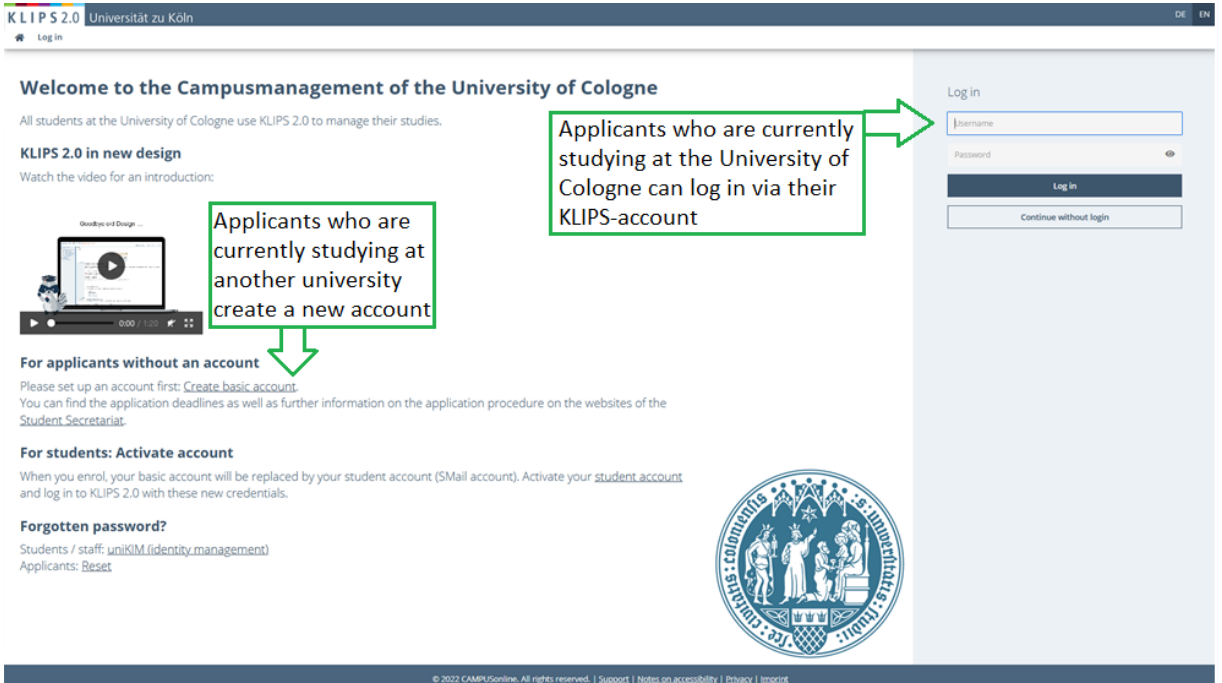

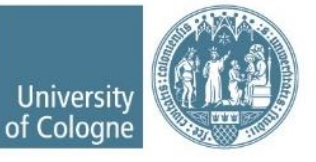

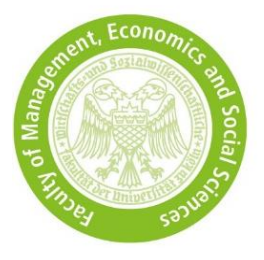

## <span id="page-4-0"></span>**3 Select degree program**

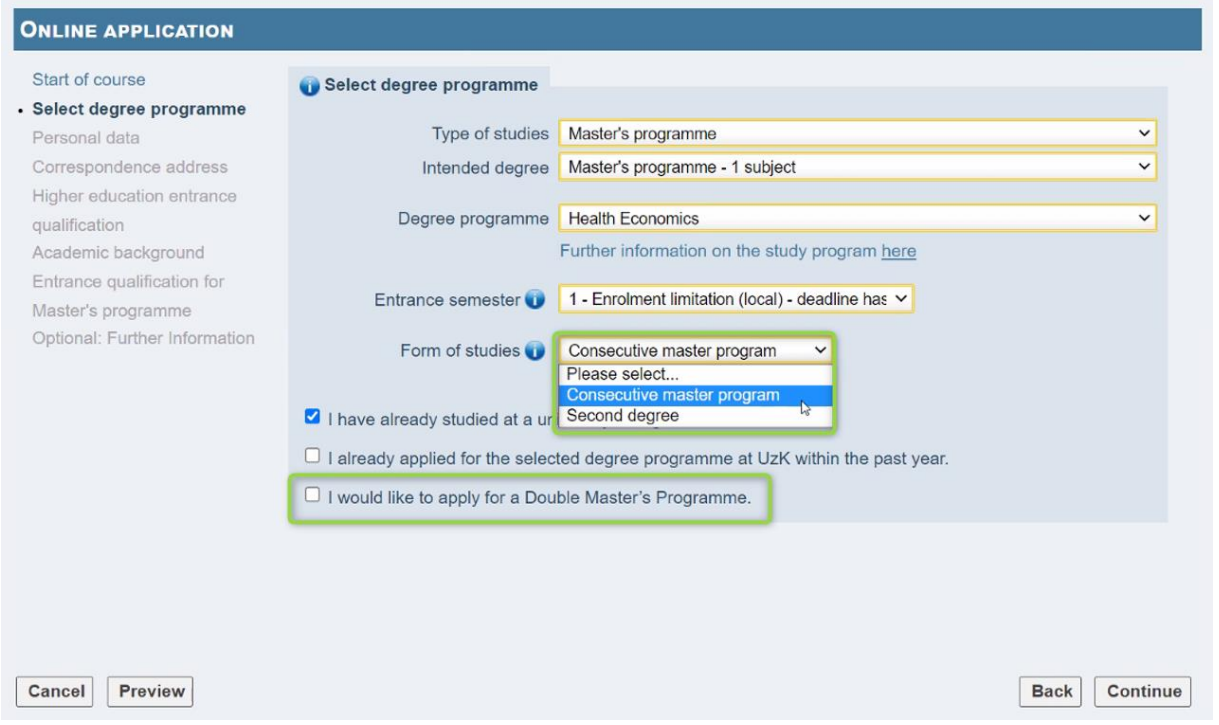

- Select *type of studies* and *intended degree* (as shown in the screenshot).
- *Form of studies*:
	- Consectutive master program → You have not yet completed a master's programme.
	- *Second degree* → At the time of the application submission, you have already completed a master's programme at a German university.
- If you intend to apply for a Double Master's Programme, tick the box in the last line. Should you not be admitted to the Double Master's Programme, your application automatically takes part in the admission process for the corresponding master's programme.

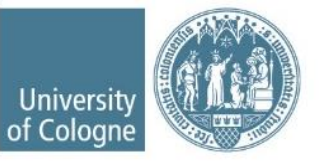

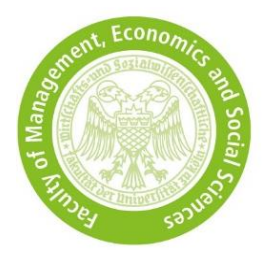

### <span id="page-5-0"></span>**4 Higher education entrance qualification**

- Higher education entrance qualification is your last school certificate which allows you to study
- Choose the type of qualification which fits most to your education.
- Enter your foreign grade. Do not convert it into a German equivalent.

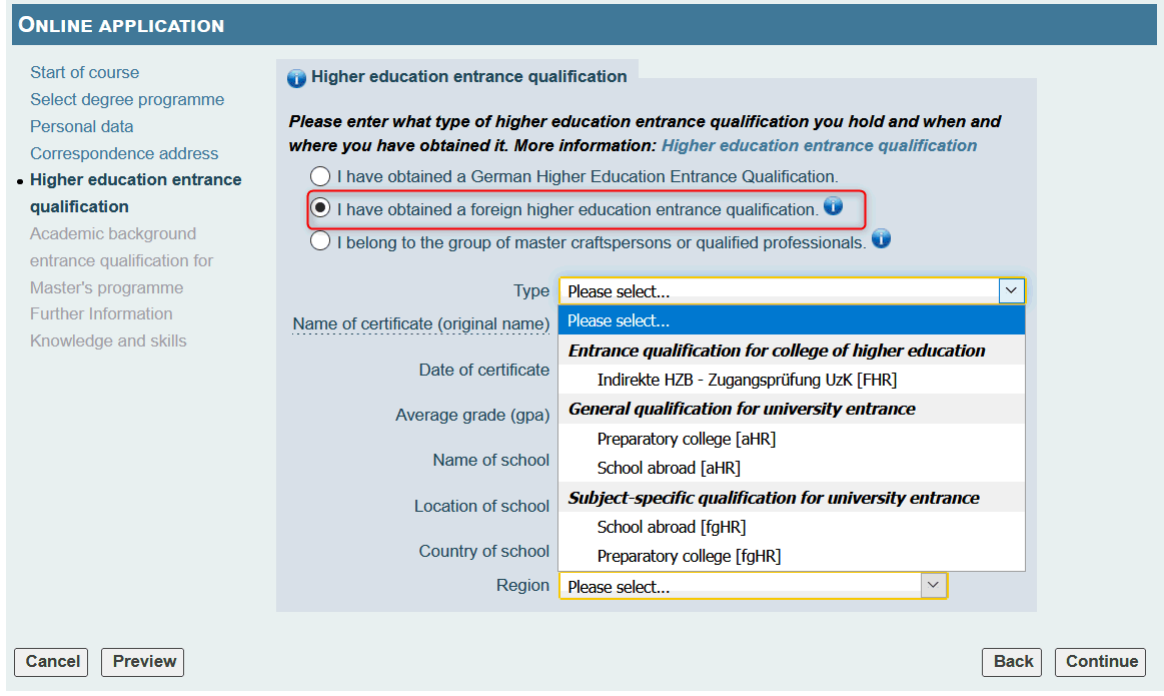

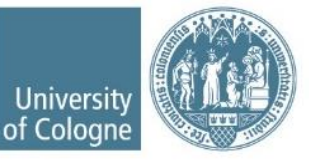

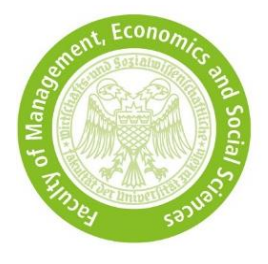

## <span id="page-6-0"></span>**5 Academic background**

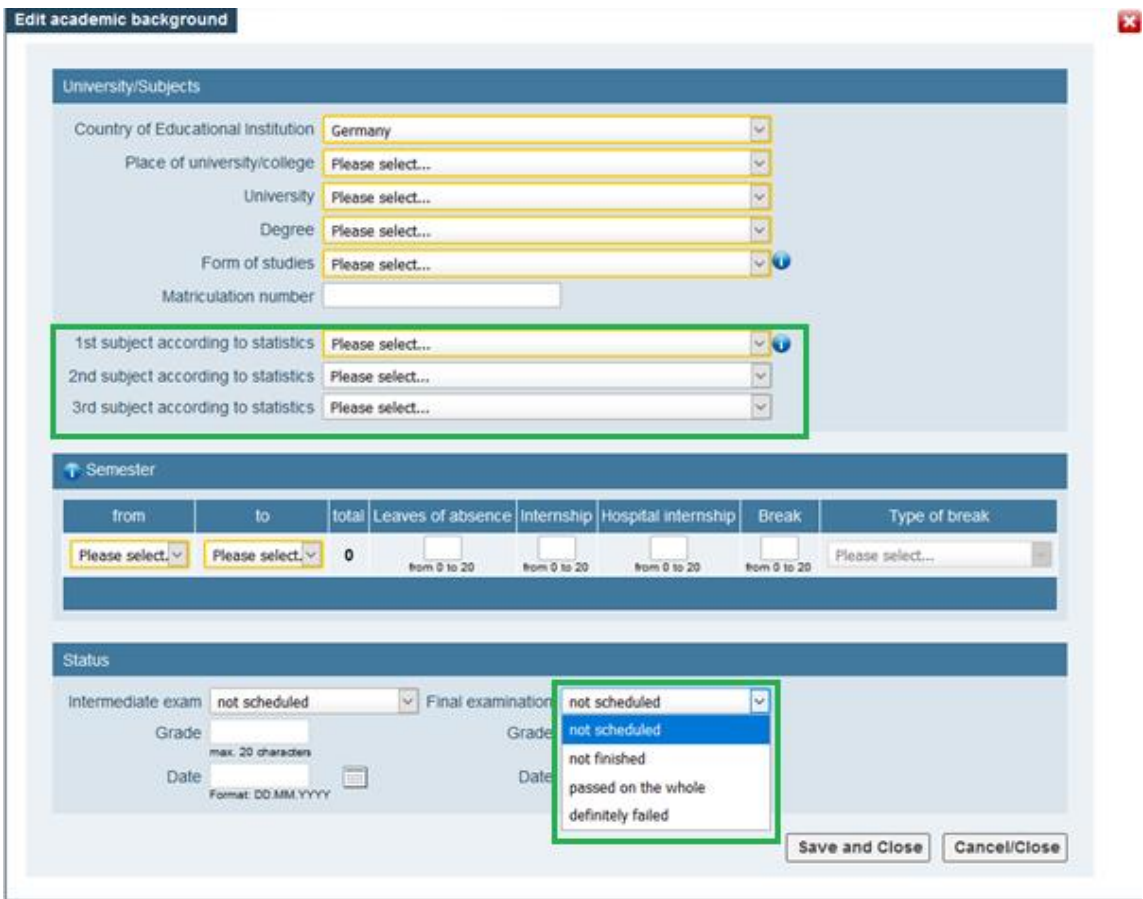

- Under *… subject according to statistics* you select a subject that corresponds to your course of study, e.g. Economics, Business Administration, Wirtschaftswissenschaften etc. If your bachelor's degree includes several subjects, e.g. "Business Administration and Economics", please make two entries.
- You do not need to enter anything under *Intermediate exam*.
- Under *Final examination* select the current status of your bachelor's degree.

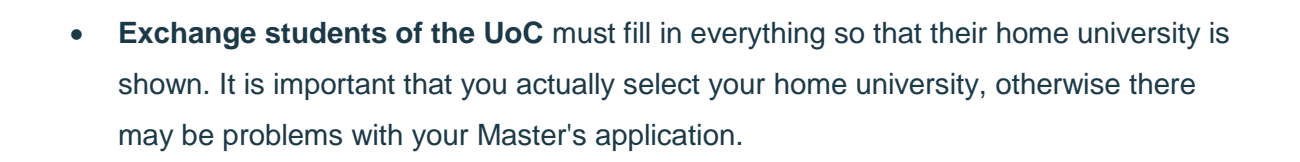

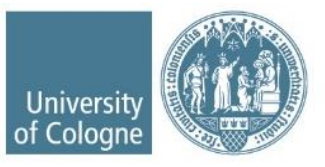

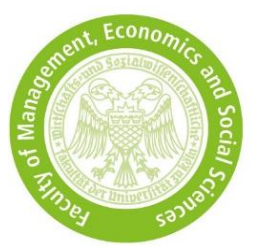

# <span id="page-7-0"></span>**6 Entrance qualification for master's programme**

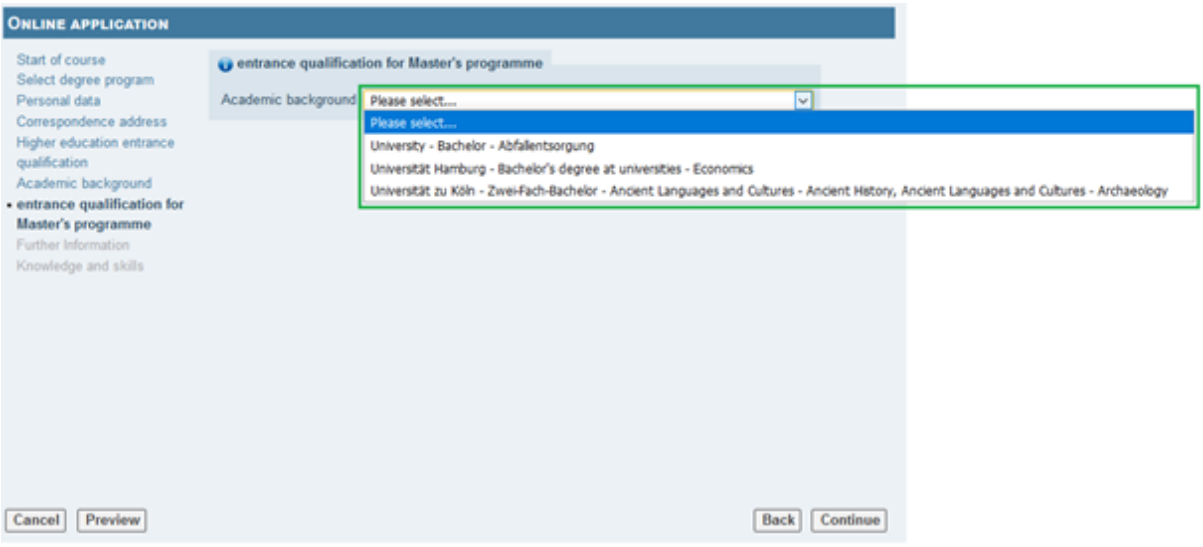

- If you have successfully completed more than one programme, please select only the bachelor's programme with which you would like to apply for the WiSo master's programme. With this bachelor's programme, you must meet all admission criteria.
- It is not permitted to select a master's degree programme or to combine several degrees.

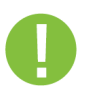

**Note:** If you are an exchange student at the UoC and your home university is not displayed, please refer to point 5 "Academic background".

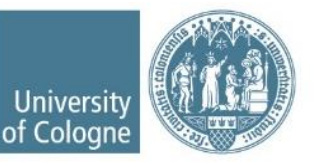

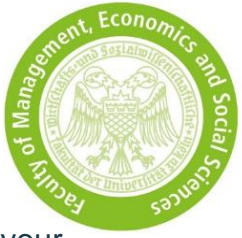

## <span id="page-8-0"></span>**7 Upload your admission test**

In the *self-service view* you can upload or replace your admission test on your

own until the application deadline.

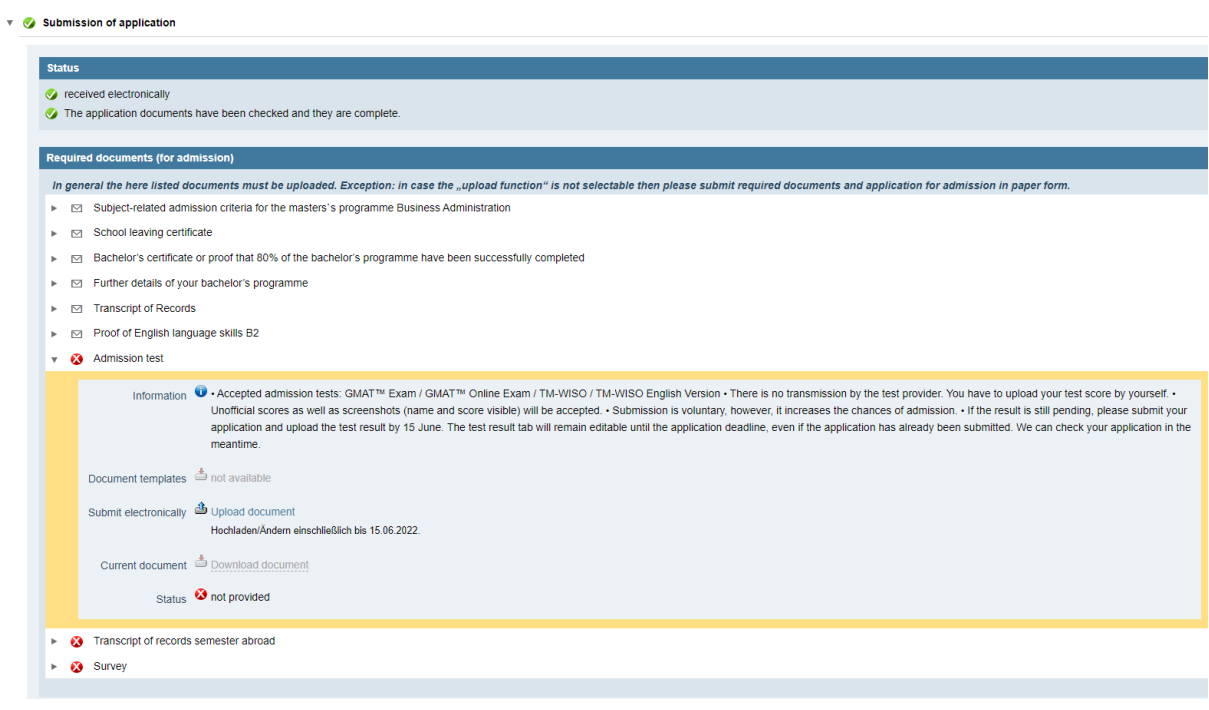

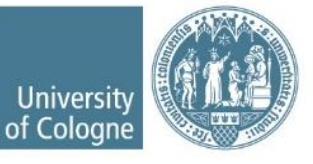

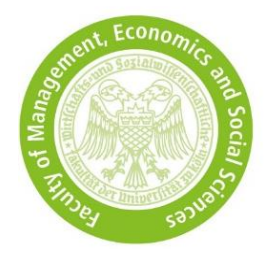

#### <span id="page-9-0"></span>**8 Your KLIPS status after the review**

Under *self-service view* you can check your status:

• All admission requirements are **fulfilled** = Your application takes part in the admission process. Your status in KLIPS is as follows:

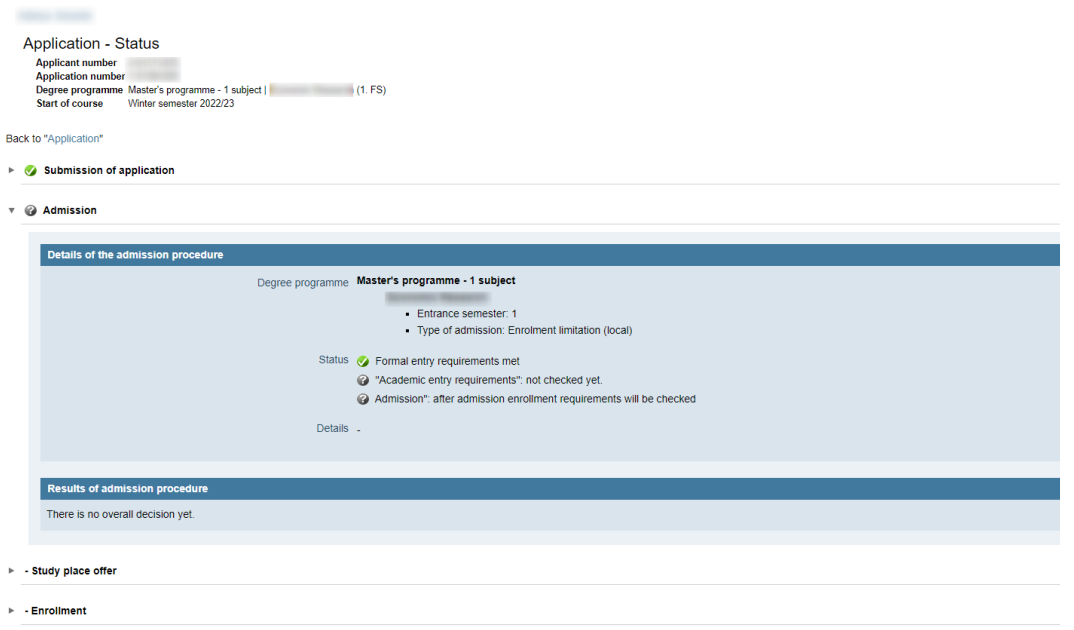

- The admission requirements are **not fulfilled** = Your application will not take part in the admission process. Your status in KLIPS is as follows:
	- → Under *Results of admission procedure you can download your notification with your personal reason for rejection.*

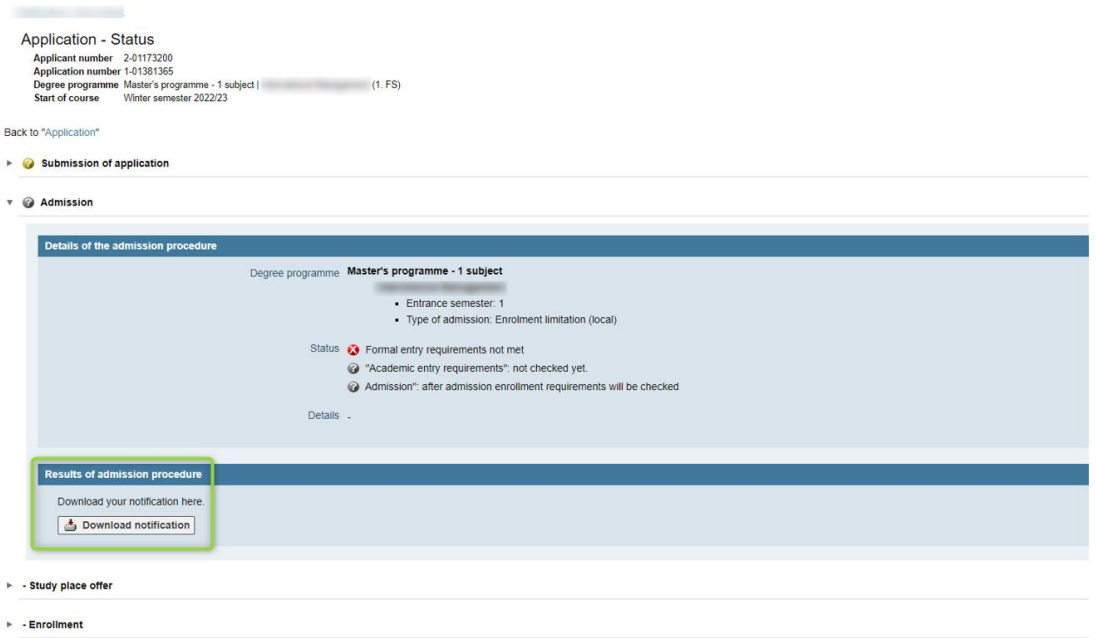

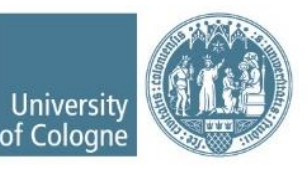

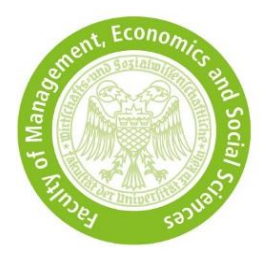

#### <span id="page-10-0"></span>**9 Your KLIPS status after the admission**

Under *self-service view* you can check your status:

- In case of admission you have to accept the study place offer within 7 days, otherwise you are no longer entitled to this place.
- Enrolment must be carried out within the deadline stated in the admission letter.

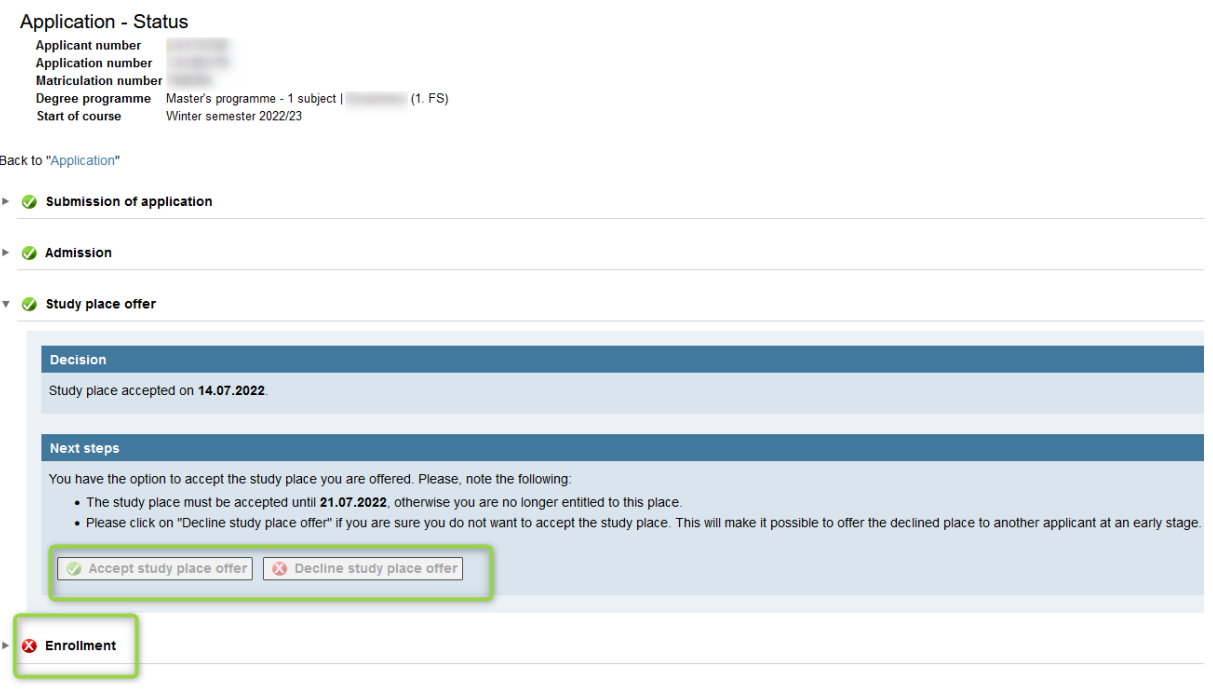

- If you were not admitted in the main selection round, you receive an information mail regarding the automatic "move-up procedure". This notification will be sent only once and is valid to all applications for which admission has not been granted.
- Your KLIPS application status will only change in case of admission. Otherwise, it remains as indicated under point 8.

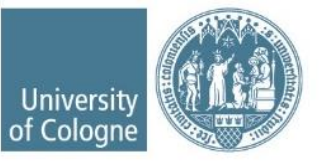